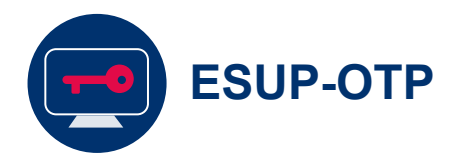

## Activer les différents modes de double authentification

Afin de pouvoir accéder à certains services numériques nécessitant l'authentification double facteur, il convient de paramétrer l'application ESUP-OTP

Document : Creative Commons BY-NC-SA v3 soumise au droit français Mars 2004 / DSIUN FICHE AIDE

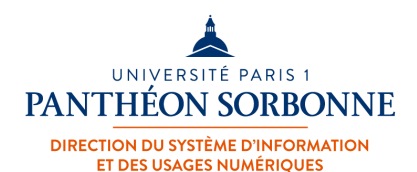

\*\*\*\*\*\*

### **L'application « Authentification renforcée »**

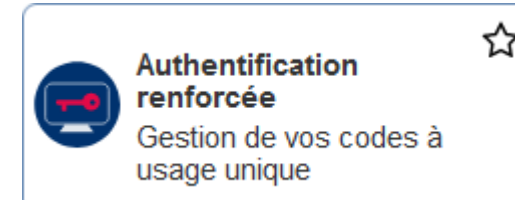

Depuis l'ENT, rendez-vous sur l'application « **Authentification renforcée** »

**1**

**2**

#### Accueil

#### **ESUP OTP Manager**

Vous permet d'aiouter un deuxième niveau de protection à votre compte (authentification double facteur). Ainsi, il sera impossible d'accéder à votre compte même avec votre mot de passe.

Dans vos préférences, nous vous conseillons fortement de paramétrer au moins 2 méthodes afin de pouvoir assurer la continuité d'utilisation des services numériques.

Vous pouvez définir :

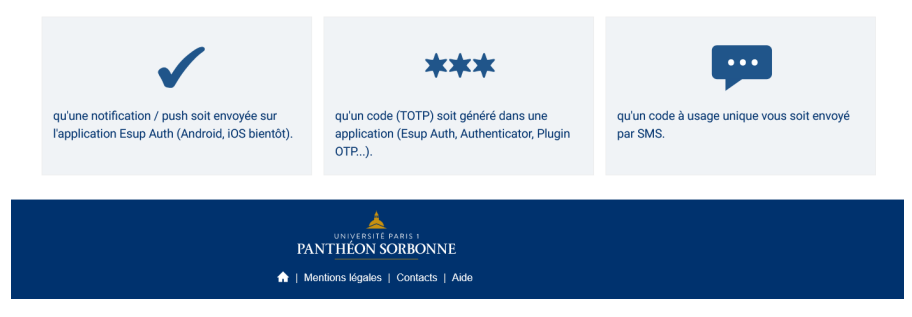

Vous êtes dirigé vers la **page d'authentification renforcée** de Paris 1 « **ESUP OTP Manager** »

Cette page vous permet de renseigner les informations nécessaires à la double authentification

## 1<sup>ère</sup> Méthode

## NOTIFICATION (ESUP AUTH)

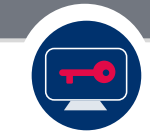

### **Activation de la méthode notification / Push dans l'ENT**

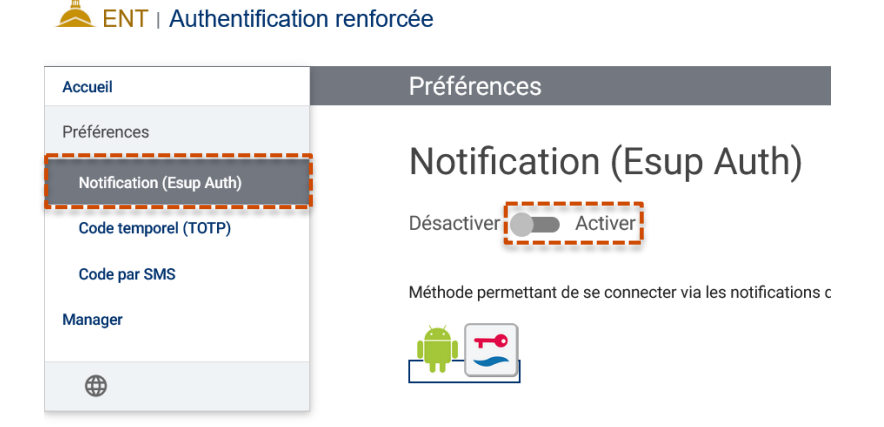

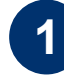

Sélectionnez le menu « **Notification / Esup Auth** », puis cliquez sur le bouton « **Activer** »

**2**

Un **Code QR** est généré et doit être scanné à l'aide de l'application « **Esup Auth** »

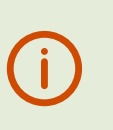

*Il est impératif d'avoir téléchargé au préalable l'application « Esup Auth » sur son Smartphone*

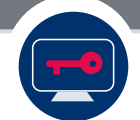

### **Installation de l'application Esup Auth sur le Smartphone (Android)**

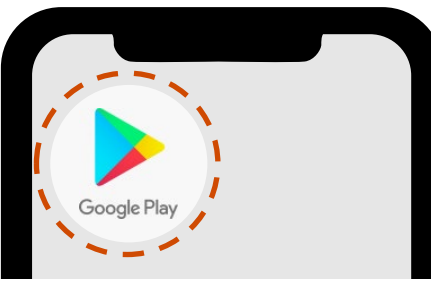

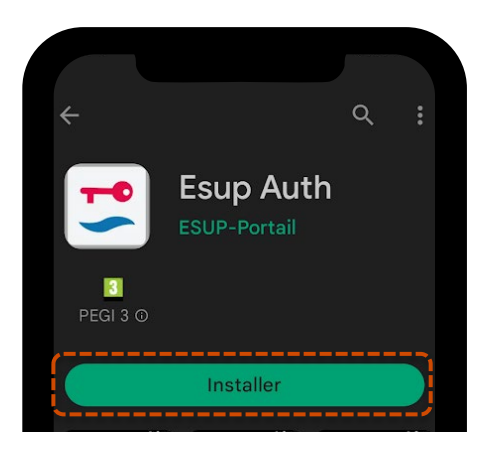

Depuis votre **smartphone**, rendez-vous sur le **Google Play Store** et saisissez « **Esup Auth** » dans la barre de recherche ou scanner le QrCode suivant :

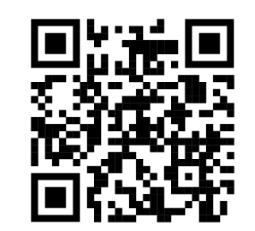

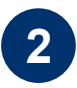

**1**

Sélectionnez l'application « **Esup Auth** » puis appuyez sur « **Installer** »

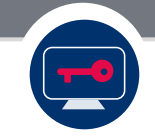

#### **Activation de la méthode notification Esup Auth sur Smartphone**

**1**

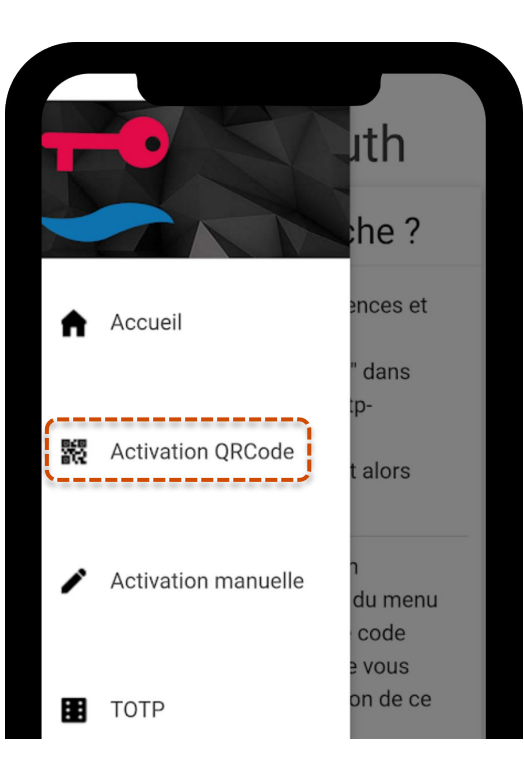

Sur votre Smartphone, depuis l'application « **Esup Auth** », sélectionnez « **Activation** » afin de procéder au scan du Code QR présent dans « **Authentification renforcée** » dans l'ENT

*Notez qu'il est possible de procéder sans scan en renseignant les informations présentes sur la page « Notifications / Esup Auth » dans l'application « Authentification renforcée »*

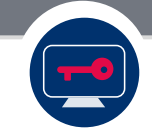

### **Activation de la méthode notification Esup Auth sur Smartphone**

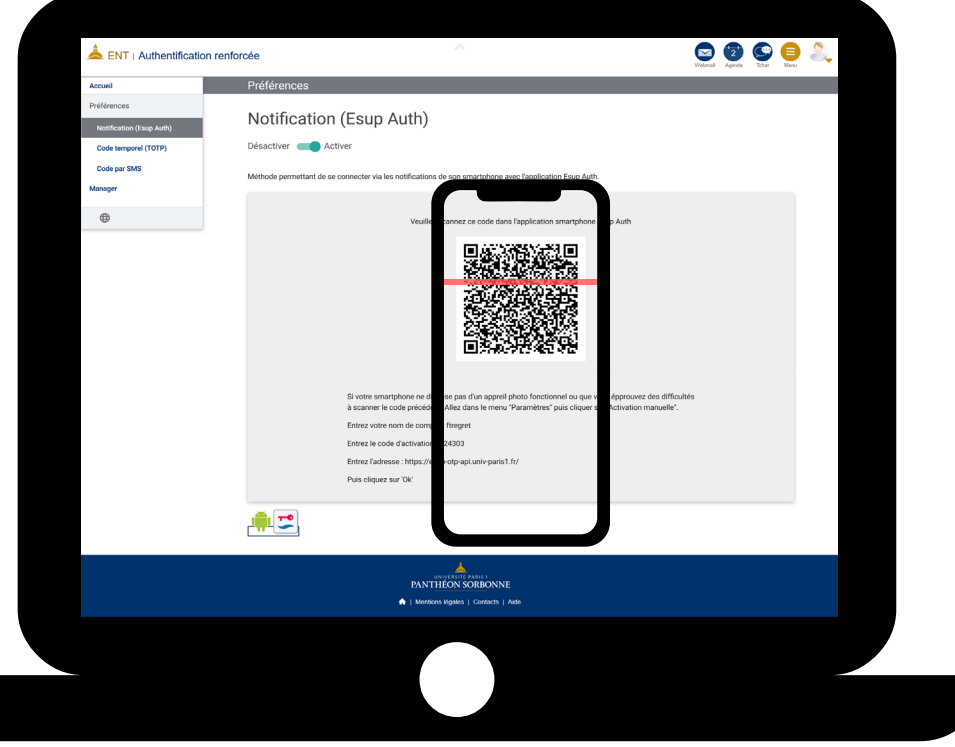

**2**

Depuis votre **smartphone**, scannez le Code QR affiché sur la page « **Notification / Esup Auth** » que vous avez activé sur l'ENT précédemment

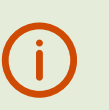

*Cette étape n'est à réaliser qu'une seule fois.*

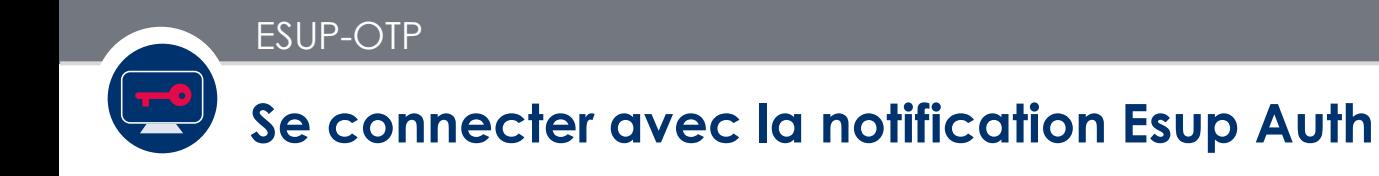

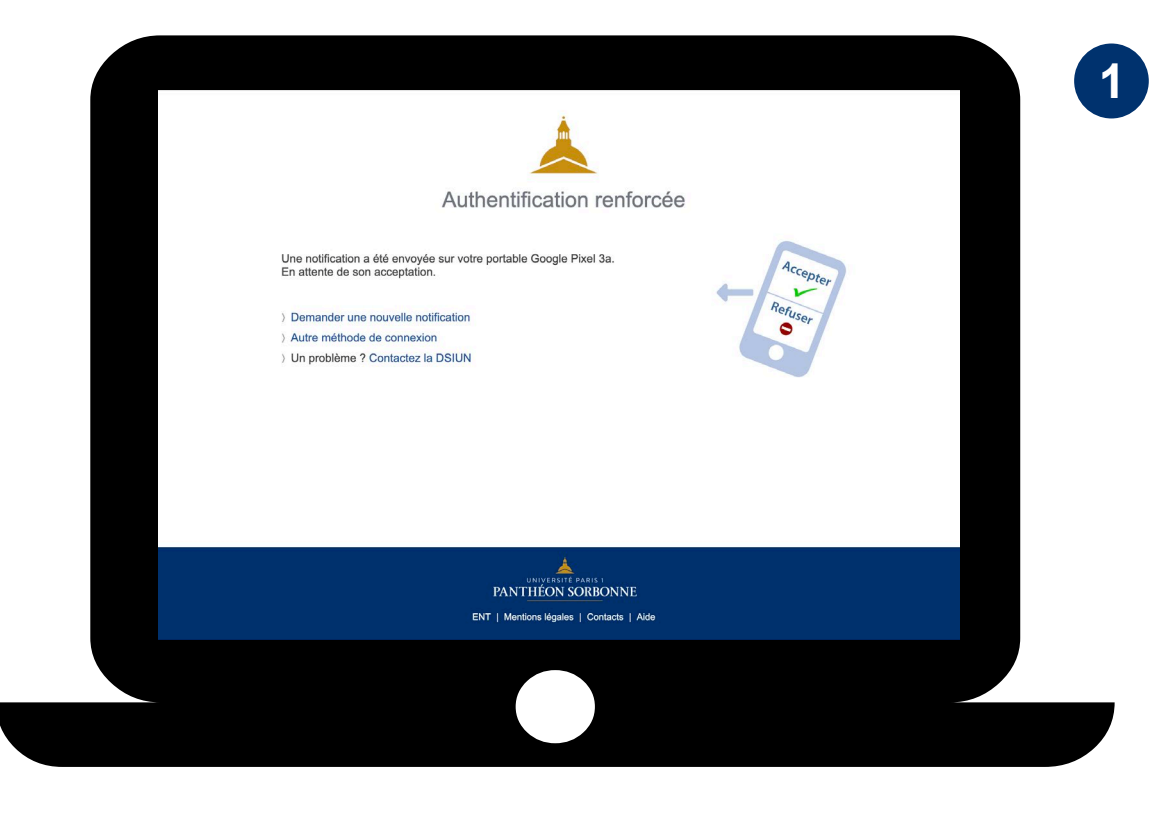

**Désormais pour accéder à des services nécessitant la double authentification**, vous voyez cette page lors de l'accès à ce service

Pour y accéder, il suffit **d'accepter la connexion depuis votre Smartphone**

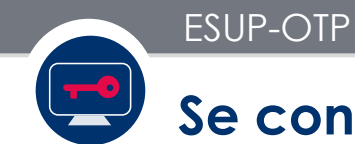

#### **Se connecter avec la notification / Esup Auth**

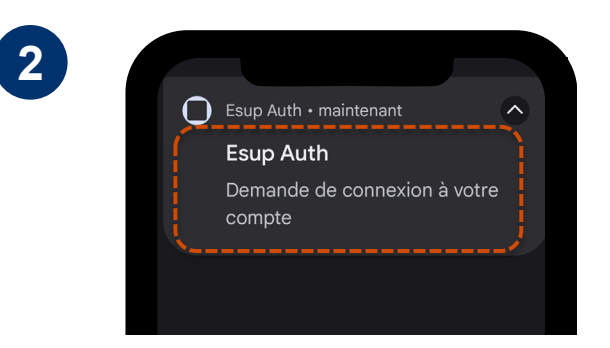

Pensez à activer les notifications sur votre **Smartphone** afin de recevoir les **notifications Esup Auth** vous demandant de valider la connexion

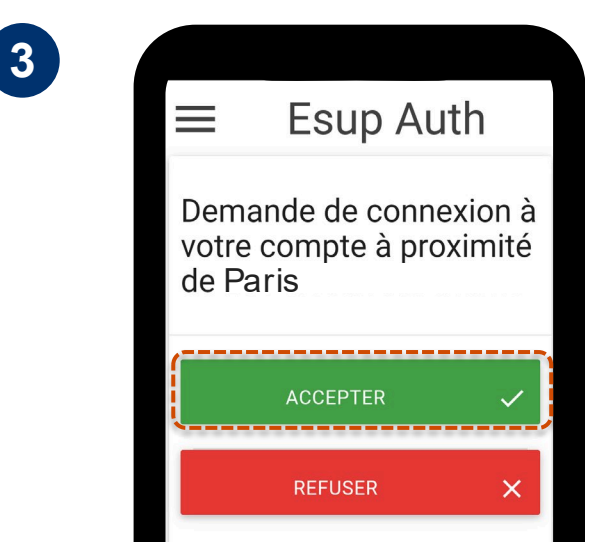

Si vous êtes à l'origine de la demande de connexion,

sélectionnez **« Accepter »** pour accéder au service, sinon refusez

### 2<sup>ème</sup> Méthode

## **CODE TEMPOREL (TOTP)**

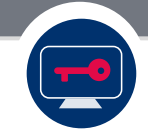

### **Activation de la méthode code Temporel (TOTP) (1)**

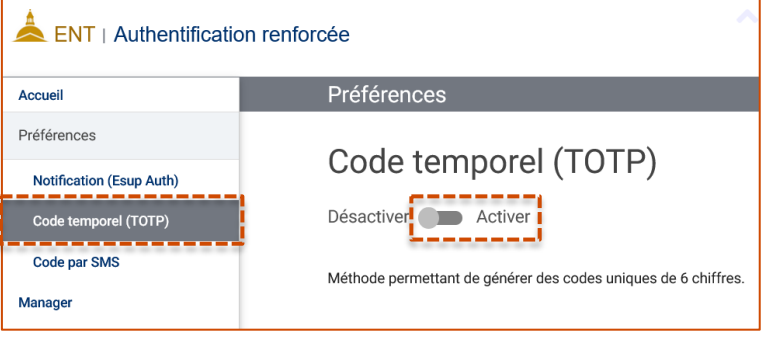

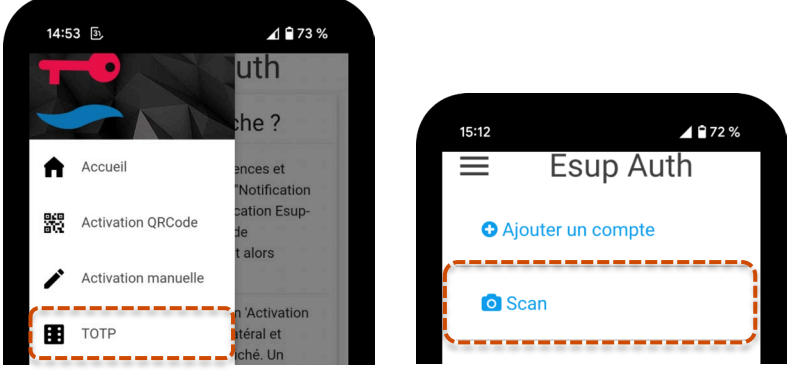

*Exemple réalisé avec l'application Esup Auth*

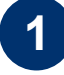

Sélectionnez le menu « **Code Temporel (TOTP)** », puis cliquez sur le bouton « **Activer** ».

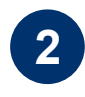

Une fois activé, il est demandé de **scanner un Code QR** (une seule fois) à l'aide d'une **application TOTP** (Esup Auth, FreeOTP, Google Authenticator, Microsoft Authenticator, …).

Sur votre Smartphone, appuyez sur « **TOTP** » puis sur « **Scan** » afin de créer l'association.

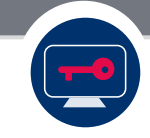

### **Activation de la méthode code Temporel (TOTP) (2)**

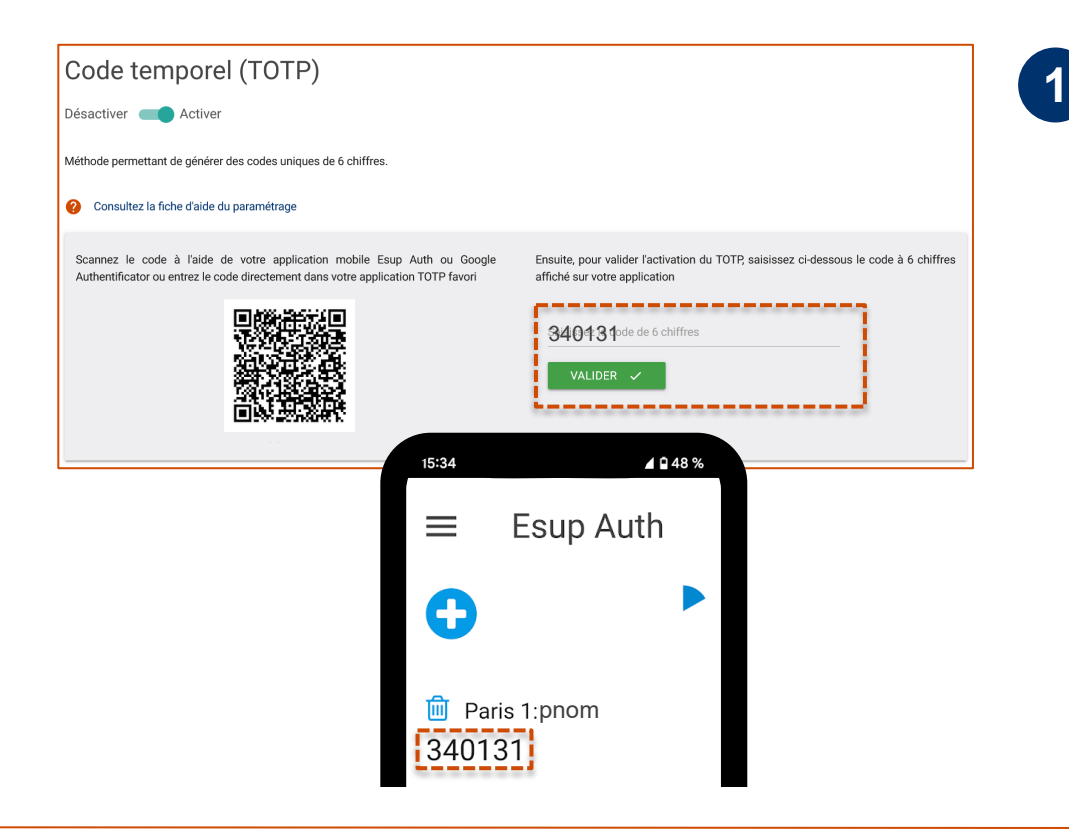

Une fois le **QrCode validé** avec votre Smartphone et afin de terminer l'association il sera nécessaire de **saisir le code à 6 chiffres** affiché sur **l'application TOTP** puis de cliquer sur le bouton « **Valider** ».

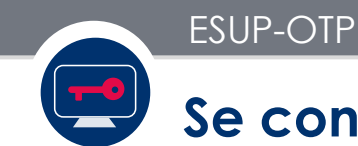

#### **Se connecter avec le code temporel (TOTP)**

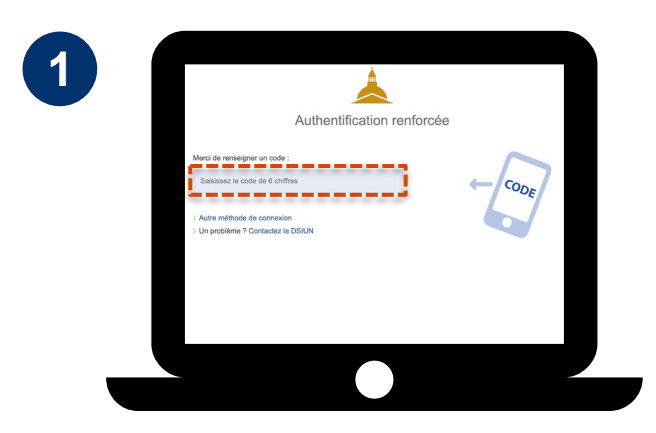

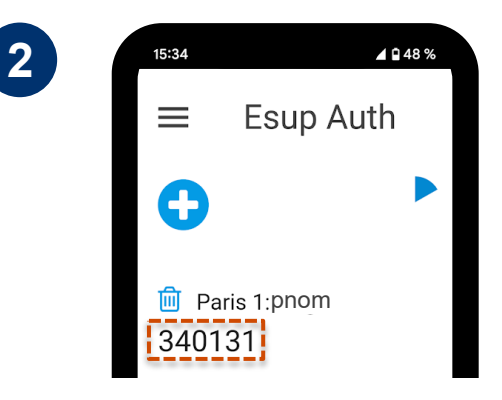

A votre prochaine connexion nécessitant la double authentification, il vous est demandé de **renseigner le code à 6 chiffres** généré dans votre **application de double authentification sur votre smartphone**

Rendez-vous dans **votre application de double authentification** et saisissez sur l'ordinateur le **code à 6 chiffres**

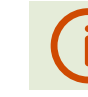

*Les 6 chiffres sont renouvelés toutes les 30 secs*

### 3<sup>ème</sup> Méthode

### **CODE PAR SMS** (seulement pour les personnels de l'université)

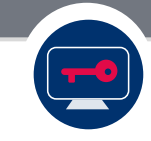

#### **Activation de la méthode Code par SMS**

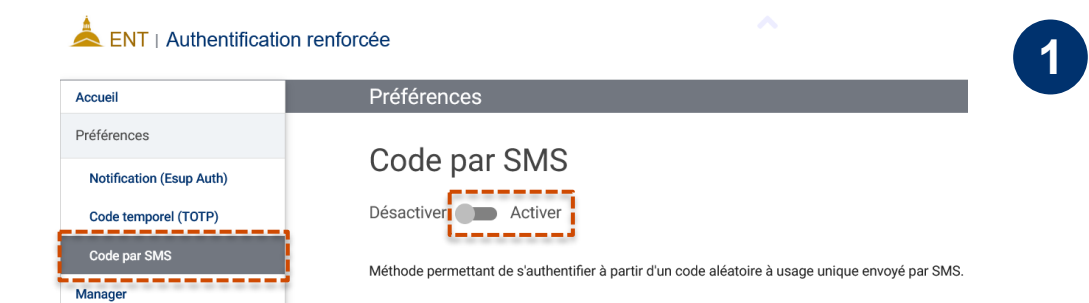

Sélectionnez le menu « **Code par SMS** », puis cliquez sur le bouton « **Activer** ».

Code par SMS

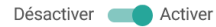

Méthode permettant de s'authentifier à partir d'un code aléatoire à usage unique envoyé par SMS.

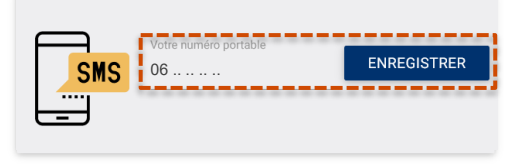

**Saisissez** le **numéro de téléphone** sur lequel seront envoyés les codes par SMS, puis cliquez sur le bouton « **Enregistrer** ».

**2**

#### **Activation de la méthode Code par SMS (2)**

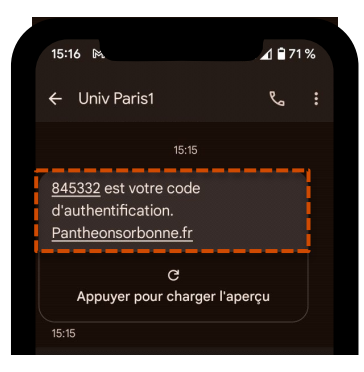

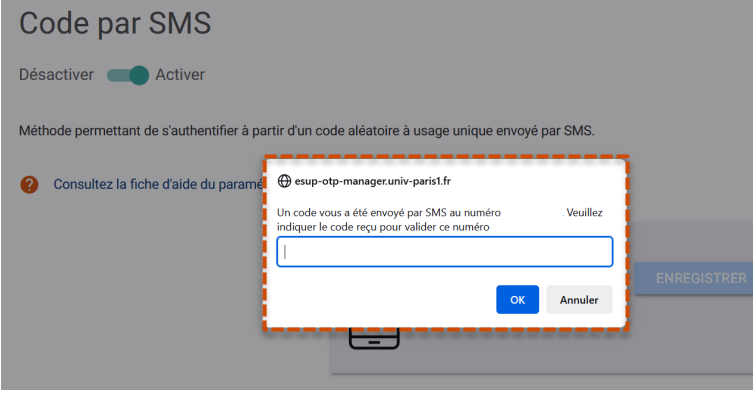

**1**

Vous allez recevoir **sur votre Smartphone** un **code à 6 chiffres** par SMS.

**Renseignez ce code** dans la fenêtre apparue sur votre ordinateur puis **cliquez** sur « **OK** ».

**2**

*Etape à ne réaliser qu'une seule fois*

#### **Se connecter avec le Code par SMS**

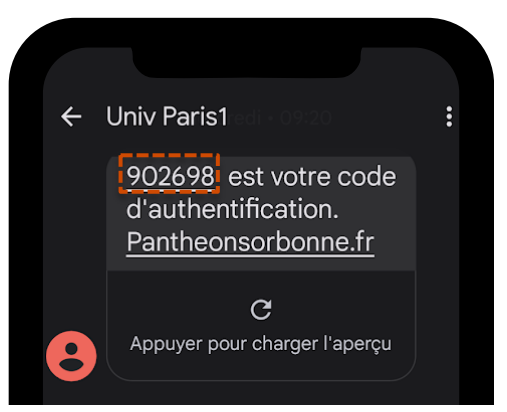

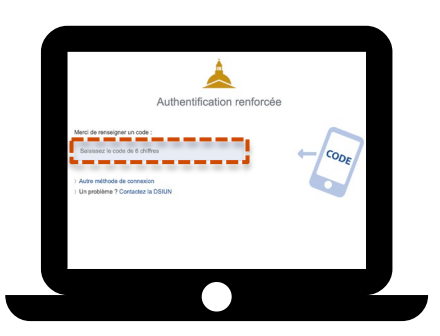

A votre prochaine connexion nécessitant la double authentification, il vous sera demandé de **renseigner le code à 6 chiffres envoyé par SMS**

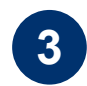

**2**

Vous devrez **renseigner** ces **6 chiffres** dans la fenêtre ouverte **sur votre ordinateur**

## 4ème Méthode

## **Facteur physique (WebAuthn)**

### **Qu'est-ce que l'authentification WebAuthn ?**

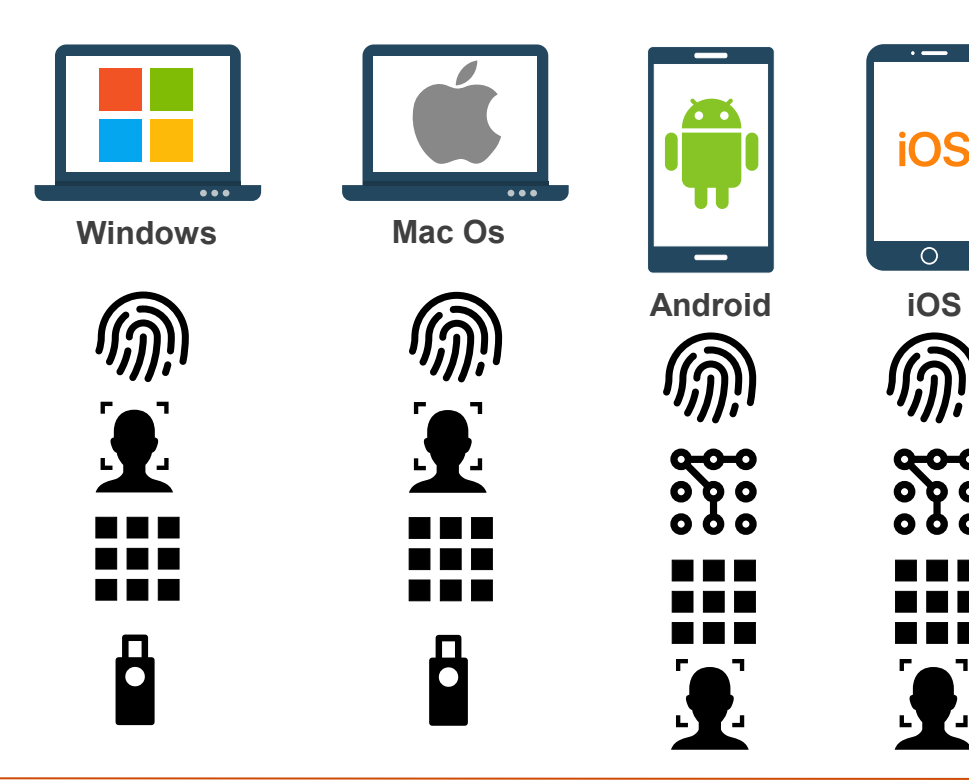

L'authentification **WebAuthn** s'appuie sur les **dispositifs de déverrouillage intégrés aux ordinateurs, smartphones et tablettes**  (reconnaissance faciale, digitale, code PIN, modèle, clé de sécurité USB/NFC,…).

Elle se veut une option d'authentification uniforme qui ne repose plus sur des mots de passe mais sur des **données biométriques** permettant aux utilisateurs de se connecter à leur compte en utilisant les empreintes digitales ou la reconnaissance faciale par exemple.

## 4ème Méthode

# **Facteur physique (WebAuthn) Configurer un appareil Android**

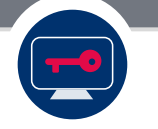

### **Configurer un appareil Android (1)**

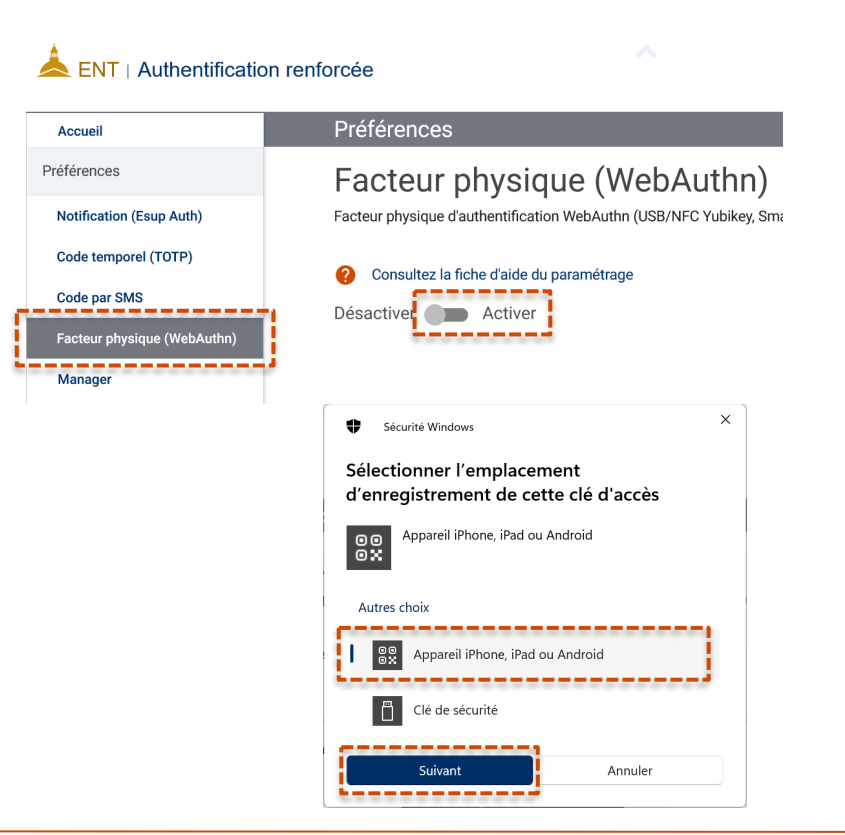

**1**

**2**

Depuis l'application « **Authentification renforcée** », sélectionnez le menu « **Facteur physique** », puis cliquez sur le bouton « **Activer** ».

Une fenêtre va s'ouvrir vous demandant de **sélectionner l'emplacement d'enregistrement de la clé d'accès.**

Choisissez, « **Appareil iPhone, iPad ou Android** » un des emplacements puis cliquez sur « **Suivant** ».

#### **Configurer un appareil Android (2)**

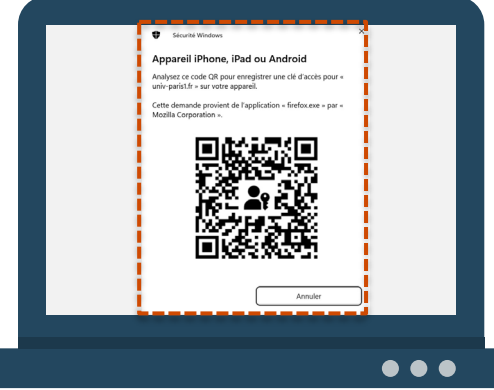

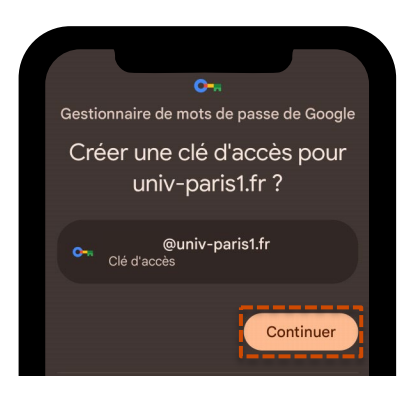

**3**

Un **QrCode** va s'afficher sur l'écran de **l'ordinateur**.

Vous devrez le **scanner avec votre téléphone** (application photo) afin de créer l'association pour la clé d'accès.

**4**

Sur votre **téléphone**, un message va vous demander de **créer une clé d'accès** pour univ-paris1.fr. Cliquez sur « **Continuer** ».

*Afin que l'association puisse se faire il convient que le Bluetooth ou le NFC soient activés sur le Smartphone.*

#### **Configurer un appareil Android (3)**

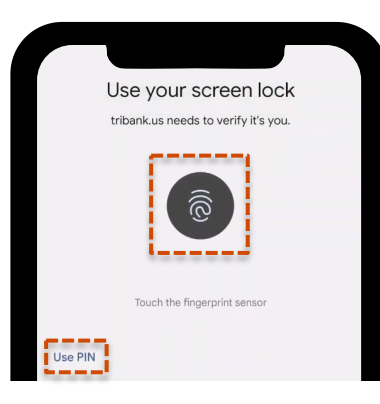

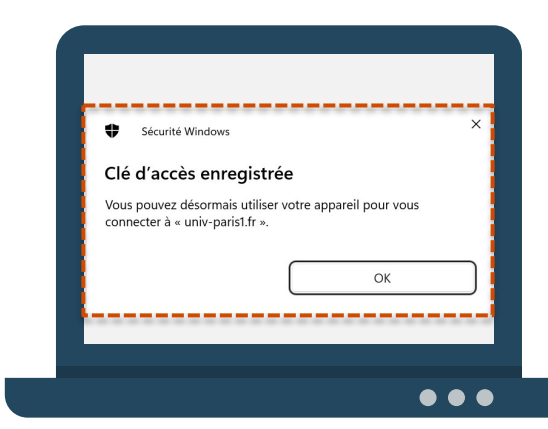

Afin de valider la demande vous devrez **déverrouiller votre SmartPhone** avec une des méthodes que vous avez enregistré sur votre appareil (**empreinte digitale**, **code pin**,…)

**6**

**5**

Sur votre ordinateur, un message confirmant l'**enregistrement de la clé d'accès** s'affichera et confirmera l'association.

#### **Configurer un appareil Android (4)**

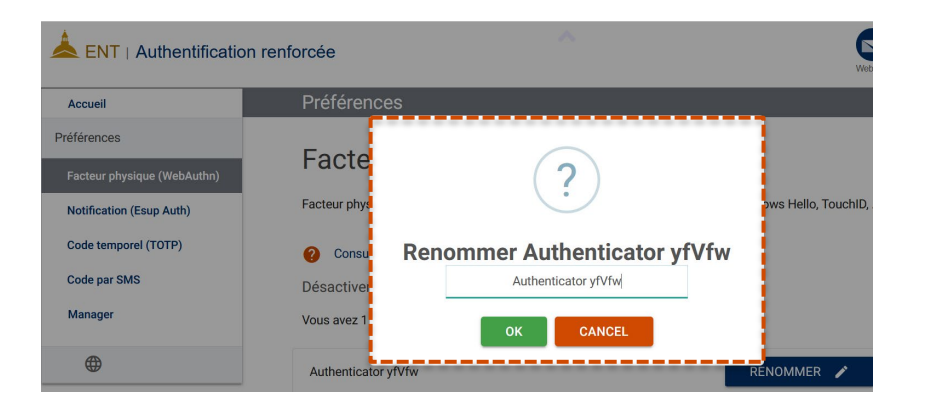

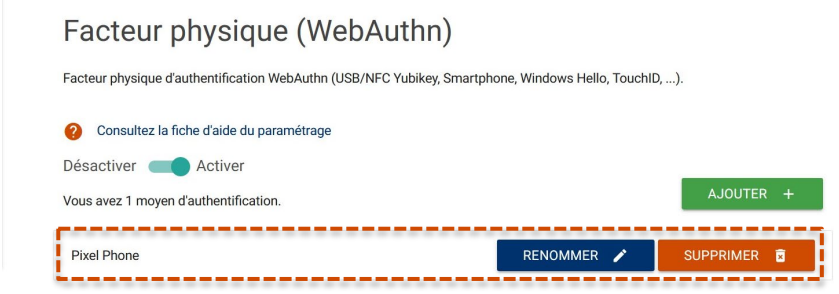

**7**

Vous pouvez ensuite **renommer l'appareil** afin de mieux l'identifier par la suite.

Une fois renommé, **il apparait dans la liste** des facteurs physiques d'authentification disponibles.

Dès lors d'une prochaine connexion demandant la double authentification, **si votre téléphone et votre ordinateur ont le Bluetooth ou le NFC d'activé et sont à proximité**, vous serez automatiquement authentifiés.

## **Facteur physique (WebAuthn) Configurer un appareil iOS**

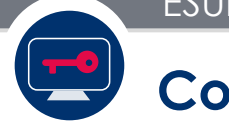

### **Configurer un appareil iOS (1)**

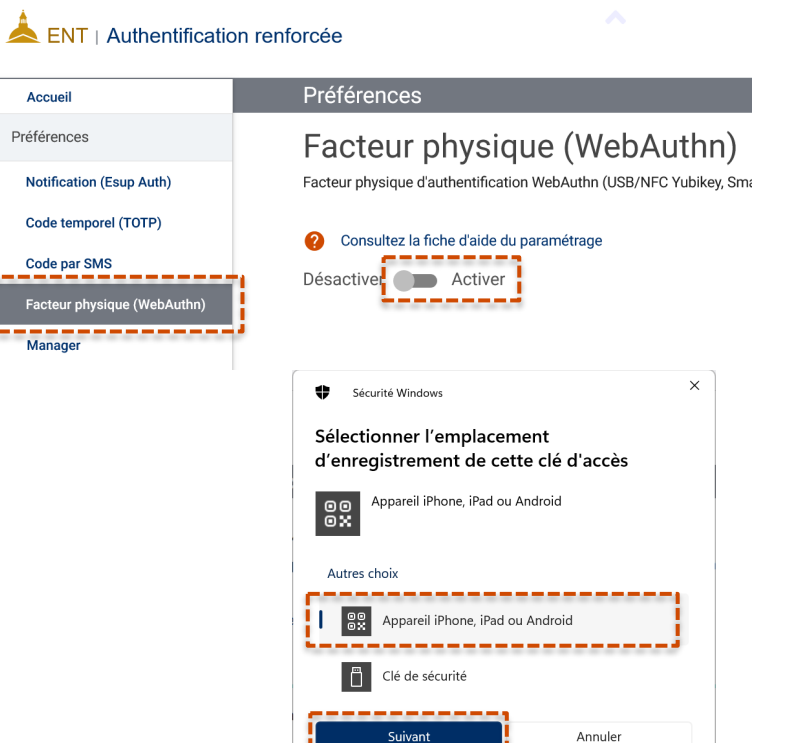

**1**

**2**

Depuis l'application « **Authentification renforcée** », sélectionnez le menu « **Facteur physique** », puis cliquez sur le bouton « **Activer** ».

Une fenêtre va s'ouvrir vous demandant de **sélectionner l'emplacement d'enregistrement de la clé d'accès.**

Choisissez, « **Appareil iPhone, iPad ou Android** » un des emplacements puis cliquez sur « **Suivant** ».

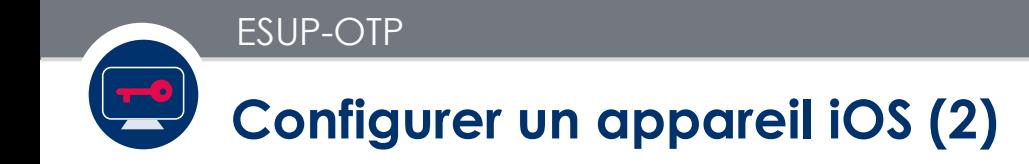

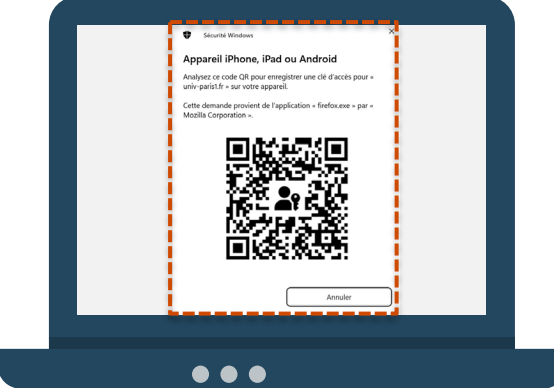

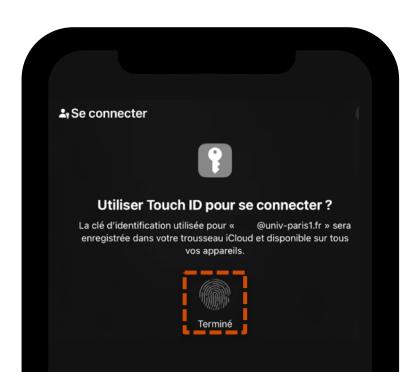

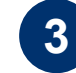

Un **QrCode** va s'afficher sur l'écran de **l'ordinateur**.

Vous devrez le **scanner avec votre téléphone** (application photo) afin de créer l'association pour la clé d'accès.

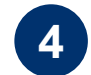

Sur votre **téléphone**, un message va vous demander d'enregistrer la clé. Afin de valider la demande vous devrez **déverrouiller votre appareil** (TouchID / FaceID).

*Afin que l'association puisse se faire il convient que le Bluetooth ou le NFC soient activés sur le Smartphone.*

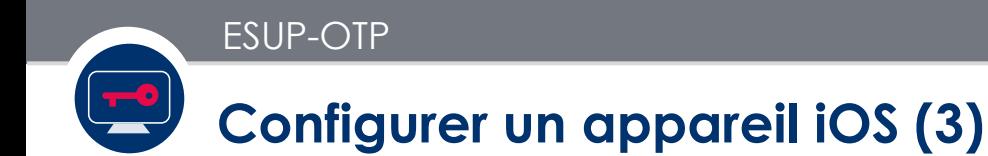

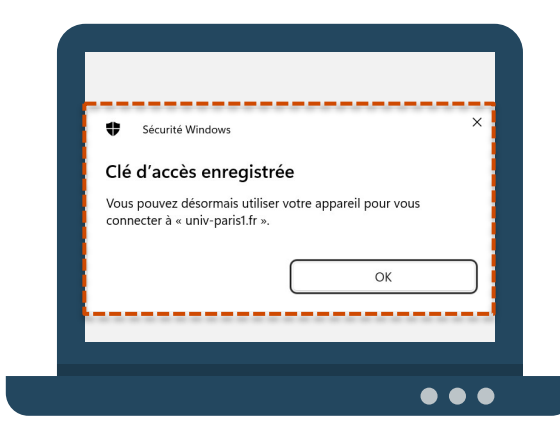

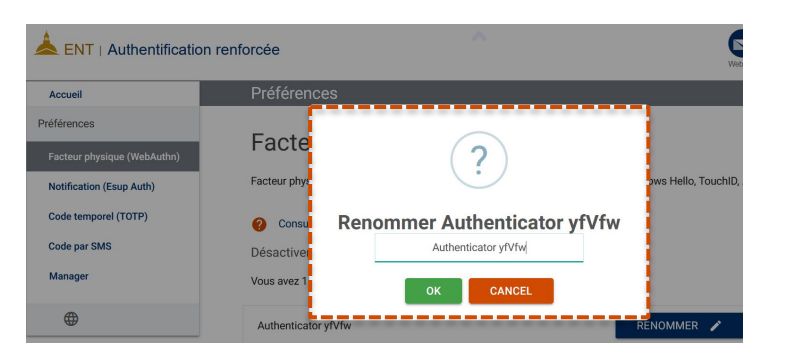

**5**

**Un fois le QrCode scanné avec votre téléphone** un message confirmant l'**enregistrement de la clé d'accès** s'affichera.

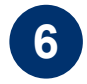

Vous pouvez ensuite **renommer l'appareil** afin de mieux l'identifier par la suite. Une fois renommé, **il apparait dans la liste** des facteurs physiques d'authentification

disponibles.

## 4ème Méthode

**Facteur physique (WebAuthn) Configurer un appareil personnel Windows** 

### **Configurer un appareil personnel Windows (1)**

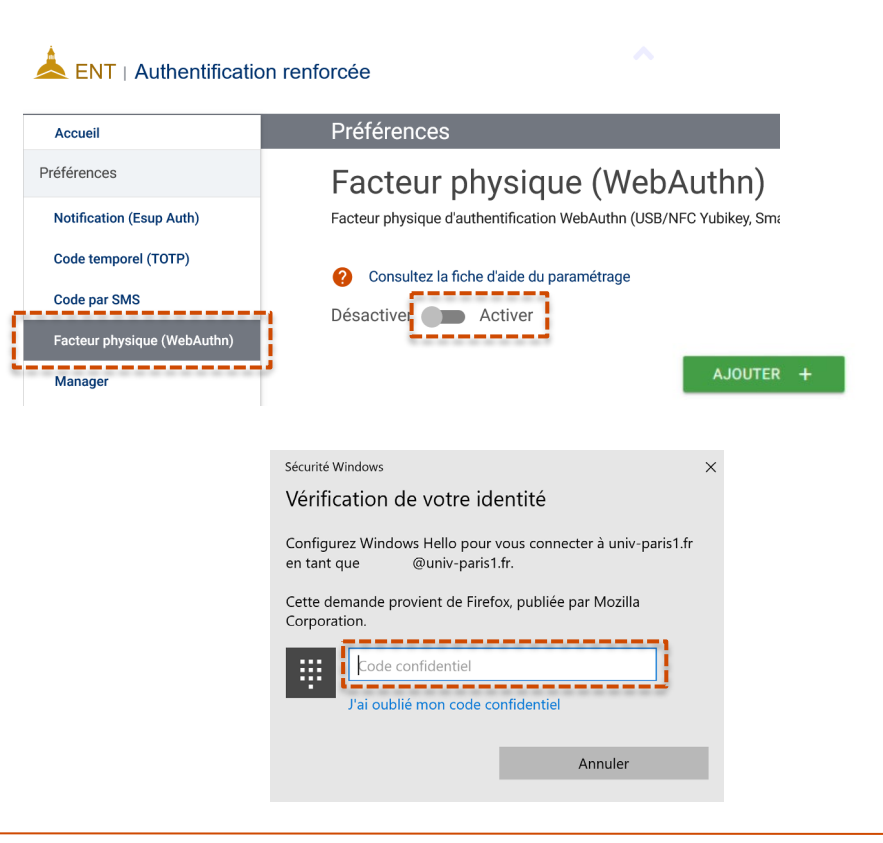

Depuis l'application « **Authentification renforcée** », sélectionnez le menu « **Facteur physique** », puis cliquez sur le bouton « **Activer** » et le bouton « **Ajouter** ».

**1**

**2**

Une fenêtre va s'ouvrir vous demandant d'effectuer **votre méthode de déverrouillage Windows Hello**  (reconnaissance faciale, empreinte, code PIN,…).

*Suivant votre ordinateur et votre configuration de Windows Hello, toutes les options de déverrouillage ne sont pas disponibles*

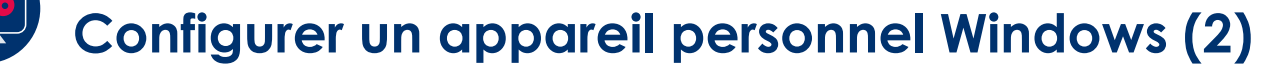

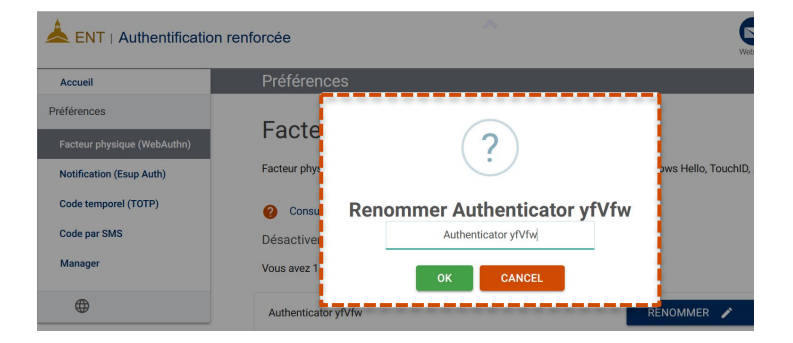

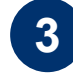

Vous serez invité à **renommer l'appareil** afin de mieux l'identifier par la suite.

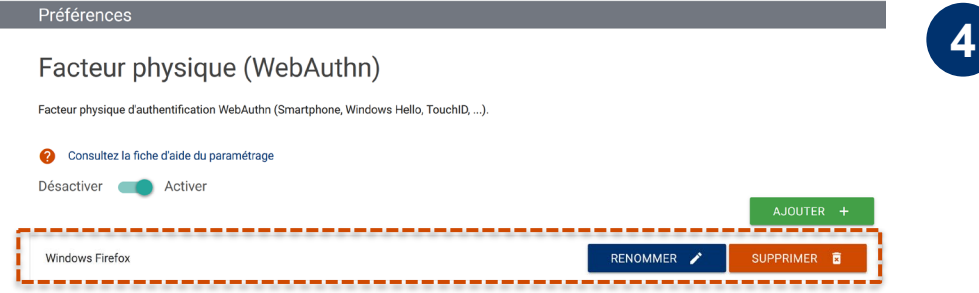

Une fois renommé, **il apparait dans la liste** des facteurs physiques d'authentification disponibles.

## **4ème Méthode**

# **Facteur physique (WebAuthn) Configurer un appareil personnel mac OS**

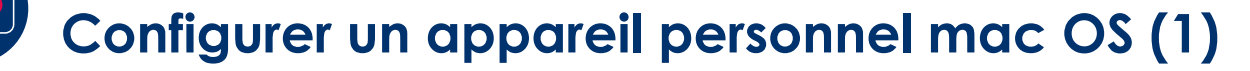

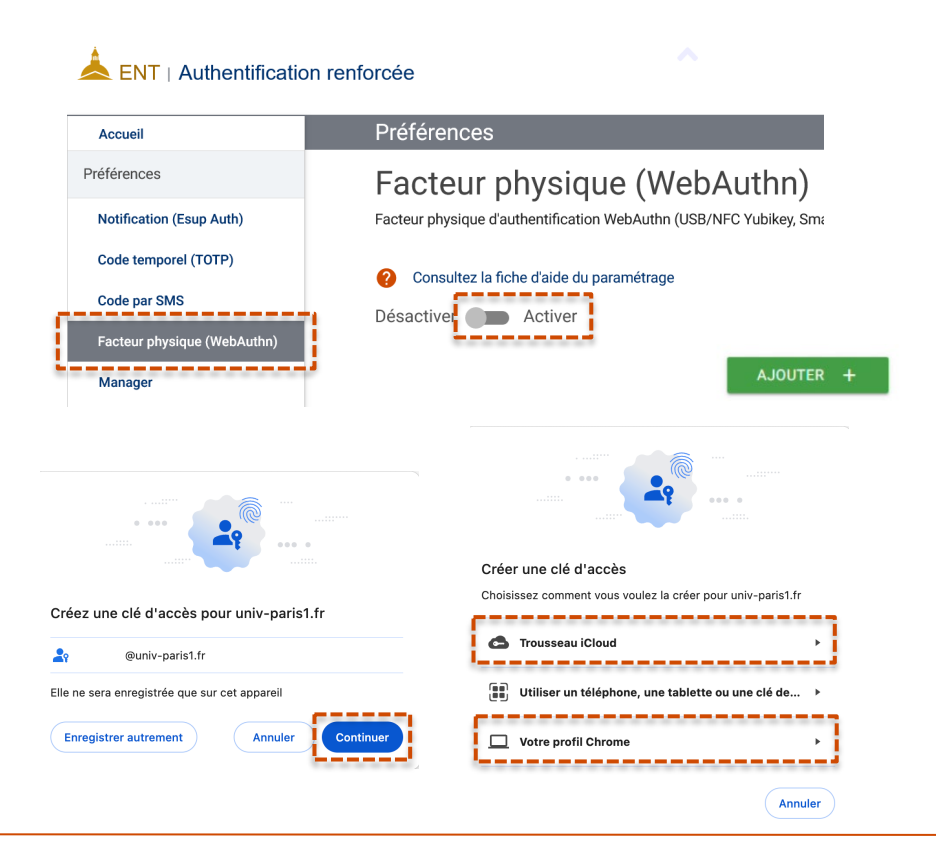

Depuis l'application « **Authentification renforcée** », sélectionnez le menu « **Facteur physique** », puis cliquez sur le bouton « **Activer** » et le bouton « **Ajouter** ».

**2**

**1**

Une fenêtre va vous demander de **créer une clé d'accès**. Cliquez sur « **Continuer** ».

Une seconde fenêtre va vous demander **sur quel matériel créer la clé**.

Sélectionnez « **Trousseau iCloud** » ou votre **profil de navigateur internet**  (Firefox, Chrome, Safari,…).

### **Configurer un appareil personnel mac OS (2)**

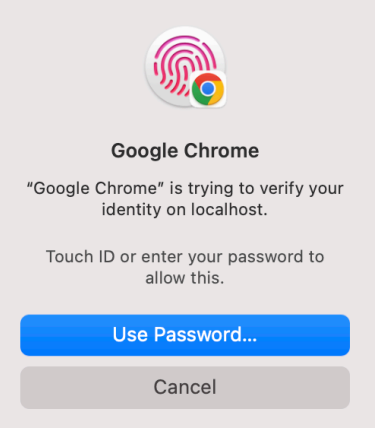

ESUP-OTP

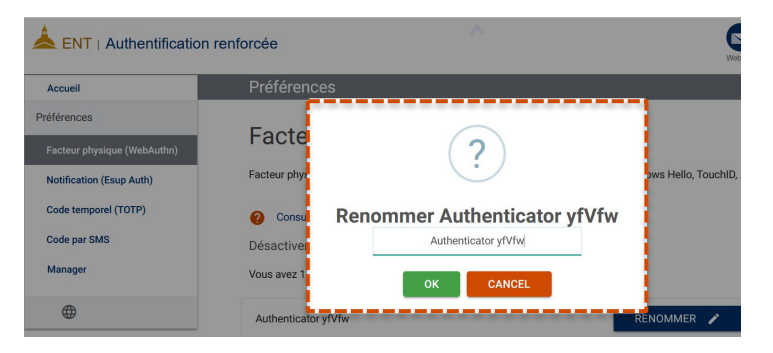

**3**

Afin de finaliser la création, votre votre **méthode de déverrouillage de votre Mac** (TouchID, FaceID, Code PIN…) vous sera demandé.

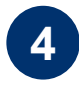

Vous serez invité à **renommer l'appareil** afin de mieux l'identifier par la suite.

Une fois renommé, **il apparait dans la liste** des facteurs physiques d'authentification disponibles.

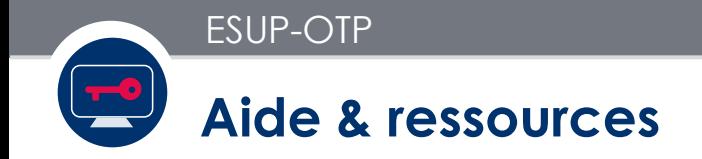

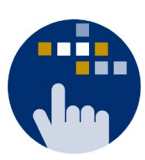

Consultez aussi le **Guide des services numériques** de Paris 1 :

Version étudiants : [ent.univ-paris1.fr/gun](https://ent.univ-paris1.fr/gun) 

Version personnels : [ent.univ-paris1.fr/gun-pers](https://ent.univ-paris1.fr/gun-pers)

Contact DSIUN pour toutes informations complémentaires :

Tél. : +33 (0) 1 44 07 89 65 | Courriel : [assistance-dsiun@univ-paris1.fr](mailto:assistance-dsiun@univ-paris1.fr)